### **Novedades**

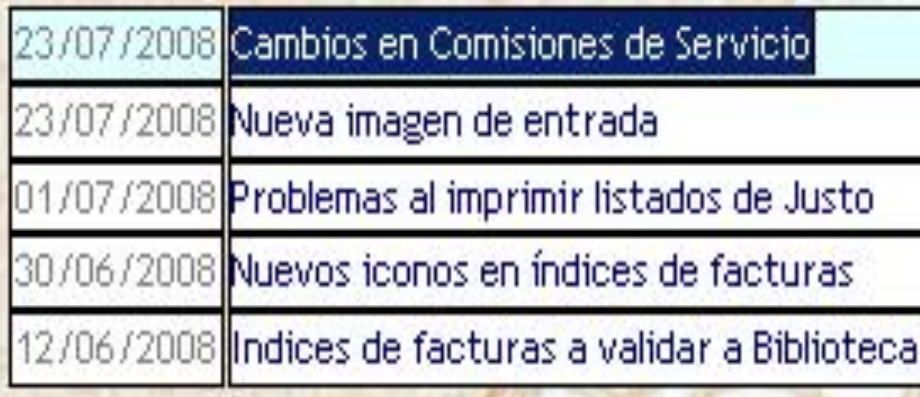

### **Área de Gestión Económica**

# Justo  $3.4$

Pág. anterior Pág. siguiente Inicio e Inicio e Inicio e Inicio e Inicio e Inicio e Inicio e Inicio e Inicio e

**ELABORACIÓN PRESUPUESTO 2014**

**UNIVERSIDAD** 

**DE MURCIA**

# **INDICE ELABORACIÓN PRESUPUESTO**

#### **[INFORMACIÓN](#page-2-0) [DE](#page-2-0) [CARÁCTER](#page-2-0) [GENERAL](#page-2-0)**

- **[Información General \(I\)](#page-2-0)**
- **[Información General. Dotación Fases \(II\)](#page-3-0)**
- **[Información General \(III\)](#page-4-0)**

#### **GASTOS**

- **[Partidas presupuestadas. Introducción de importes \(I\)](#page-5-0)**
- **[Partidas presupuestadas. Introducción de importes \(II\)](#page-7-0)**
- **[Partidas Presupuestadas. Importes Ejercicios Futuros](#page-7-0)**
- **[Baja de partidas presupuestadas que no se incluyen en este ejercicio a presupuestar](#page-8-0)**
- **[Alta de nuevas partidas](#page-9-0)**
	- **[Capítulo](#page-10-0) [I,](#page-10-0) [II](#page-10-0) [y](#page-10-0) [III](#page-10-0)**
	- **[Resto](#page-11-0) [de](#page-11-0) [partidas.](#page-11-0) [No](#page-11-0) [Capítulo](#page-11-0) [I,](#page-11-0) [II](#page-11-0) [y](#page-11-0) [III](#page-11-0)**

#### **INGRESOS**

- **[Introducción importes partidas presupuestadas](#page-5-0)**
- **[Baja de partidas presupuestadas que no se incluyen en el ejercicio a presupuestar](#page-8-0)**
- **[Alta de nuevas partidas](#page-12-0)**

#### **PROYECTOS**

- **[Proyectos en ejecución "J" \(Proyectos existentes\) \(I\)](#page-14-0)**
- **[Proyectos en ejecución "J" \(Proyectos existentes\) \(II\)](#page-15-0)**
- **[Distribución Económica](#page-16-0)**
- **[Distribución Económica. Ejemplo](#page-17-0)**
- **[Proyectos en elaboración "E" \(Alta Proyectos de nueva creación\) \(I\)](#page-18-0)**
- **[Proyectos en elaboración "E" \(Alta Proyectos de nueva creación\) \(II\)](#page-19-0)**
- **[Partidas/Proyectos finalistas \(I\)](#page-20-0)**
- **[Partidas/Proyectos finalistas \(II\)](#page-21-0)**
- **[Partidas/Proyectos finalistas \(III\)](#page-22-0)**
- **Partidas/Provectos finalistas (IV)**
- **[Partidas/Proyectos finalistas \(V\)](#page-24-0)**

#### **OTRA INFORMACIÓN DE INTERÉS**

- **[Información de interés.-](#page-25-0) [Partidas de Ingresos](#page-25-0)**
- **[Información de interés.-](#page-26-0) [Partidas de Gastos](#page-26-0)**
- **[Información de interés.-](#page-27-0) [Fichas](#page-27-0)**

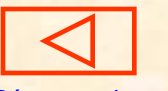

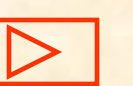

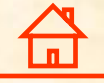

# **INFORMACIÓN DE CARÁCTER GENERAL (I)**

 Se ha dispuesto la elaboración del Presupuesto en distintas fases. El objetivo que se persigue es obtener un registro de la información introducida en cada una de las fases de dicha elaboración, de tal forma que las modificaciones que se vayan realizando al cumplir cada una de estas fases no se realicen "sobreescribiendo" sobre la fase anterior, sino creando una nueva donde queden registradas las modificaciones que se realicen. Por tanto en cada fase se almacena una determinada información, diferenciándose básicamente de otra fase en que dicha información corresponde a momentos temporales distintos.

 En las fases P1 y P2 podrán introducir información los Responsables de las Unidades Orgánicas y el Área de Gestión Económica. El resto de fases se gestionará en este Área.

<sup>图</sup> JUSTO. SERVICIO DE INFORMÁTICA. UNIVERSIDAD DE MURCIA.

#### <span id="page-2-0"></span>Archivo Mant Presu Fact Cajas Proy Gastos Ing Extra Conta List Indi Ante Fisca Ofi Admi Ventana **[Ver Resolución Elaboración Presupuesto 2014](https://sede.um.es/sede/normativa/instrucciones-de-elaboracion-del-presupuesto-para-el-ejercicio-2014/pdf/124.pdf)IMPRES270G. MANTENIMIENTO DE FASES-MJPL**  $\overline{\Box}$ x Fases **FASES:** Fase Descripción Faseant Quién Fec. Baja P1 **PROPUESTA INICIAL** UG. **P1.- Propuesta Inicial:** dotaciones propuestas  $\overline{P2}$ PROPUESTA AJUSTADA A LOS CRITERIOS DE ELABORACIÓN P1 UG.  $\overline{p_3}$ ANTEPROYECTO PRESUPUESTO por las Unidades de Gasto PROPYECTO PRESUPUESTO ĠР PRESUPUESTO APROBADO POR CONSEJO SOCIAL Þ4 GP **P2.- Propuesta ajustada a los criterios de elaboración:** dotaciones ajustadas de las Unidades de Gasto **P3.- Anteproyecto Presupuesto P4.- Proyecto Presupuesto P5.- Presupuesto aprobado por Consejo**  Código de Fase **Social** Registro: 1/5

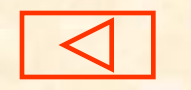

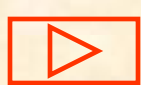

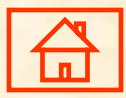

Pág. anterior Pág. siguiente Inicio

02/09/2003 **EEE** 

# **Navegación: Dotación de fases INFORMACIÓN DE CARÁCTER GENERAL (II)**

<span id="page-3-0"></span>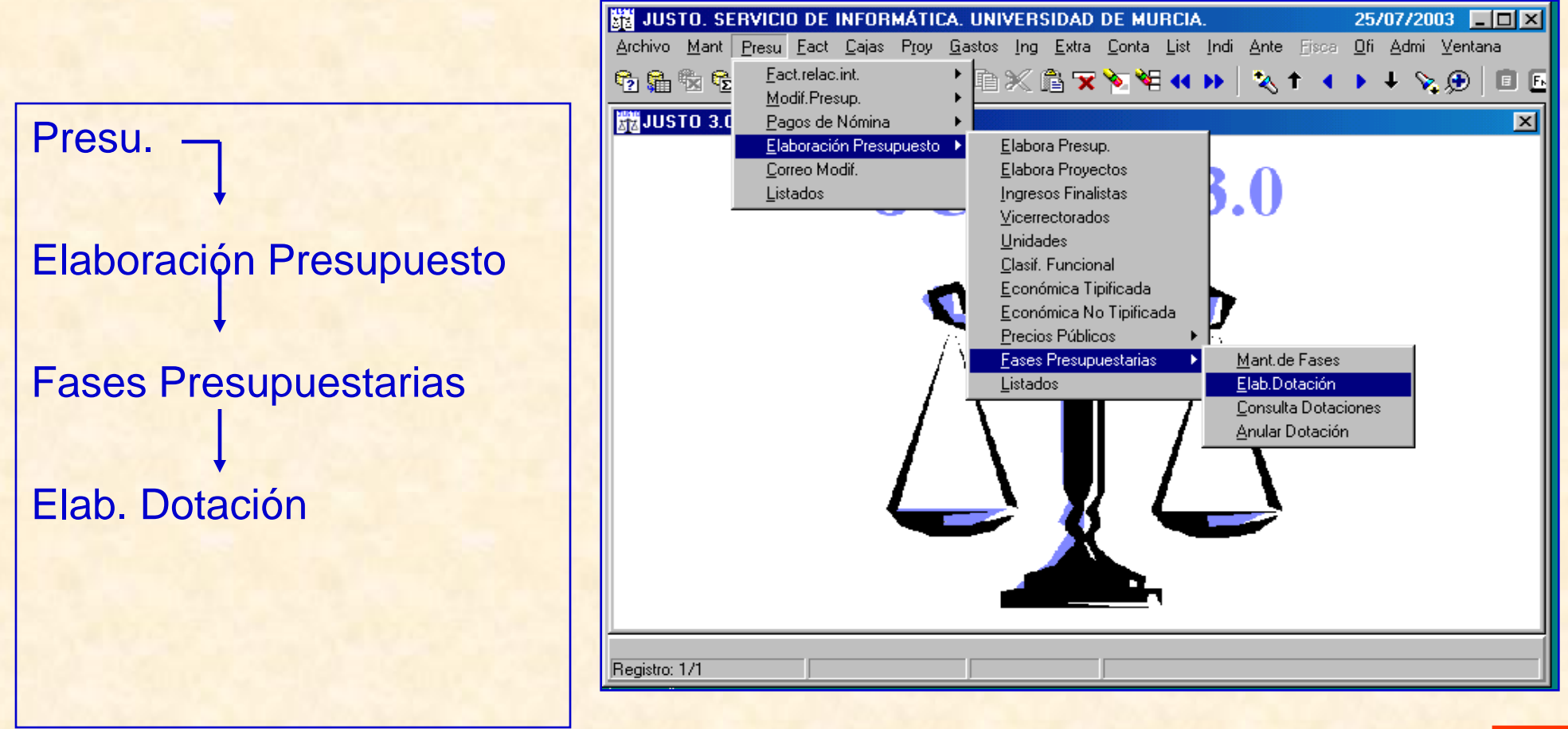

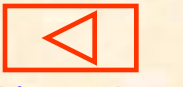

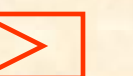

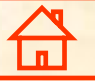

# **INFORMACIÓN DE CARÁCTER GENERAL (III)**

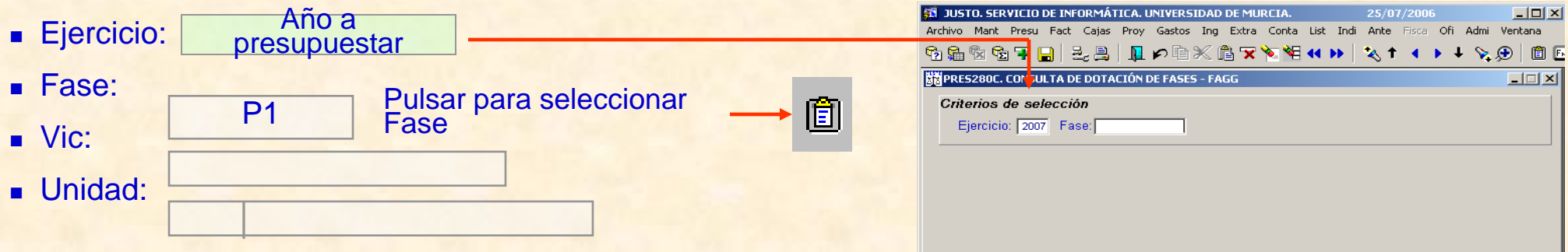

- Pulsar **AvPág** y nos aparece la siguiente pantalla, en la que podemos ver la fase en la que se encuentran las dotaciones presupuestadas del ejercicio, la fecha de entrada y la fecha de consolidación de la fase. Tenemos que tener en cuenta que una fase ya consolidada no se puede modificar.
- <span id="page-4-0"></span> Si pulsamos de nuevo **AvPág** en la línea de la Fase P1 (Propuesta Inicial), nos aparece una pantalla con las dotaciones de la Unidad de Gasto o, en su caso, para introducir los datos. La unidad de presupuestación es el euro expresado en números enteros (sin decimales).

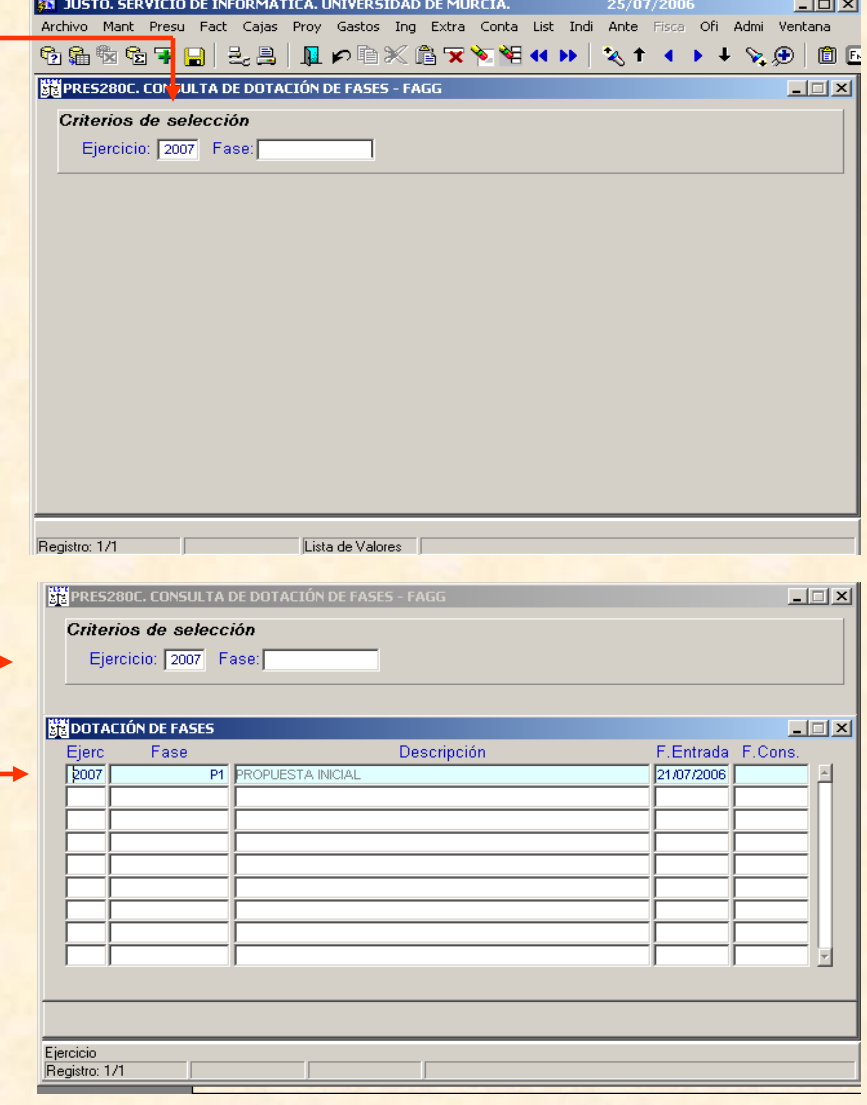

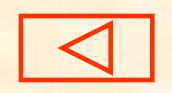

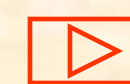

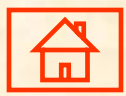

## **Partidas presupuestadas. Introducción de importes (I)**

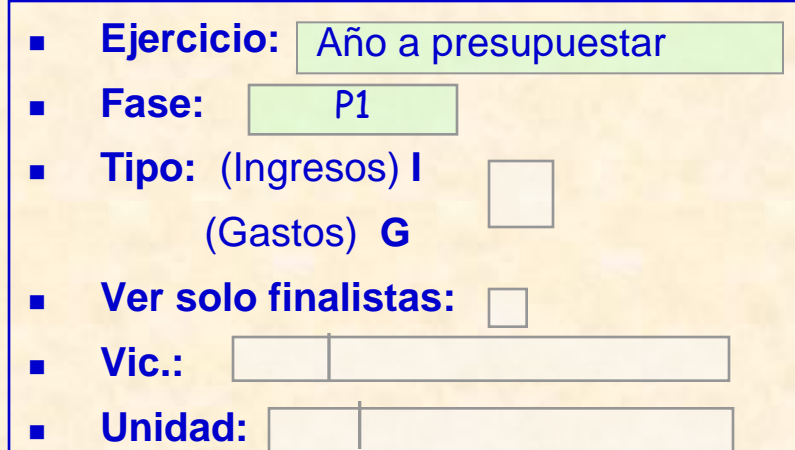

Si es Responsable de varias Unidades de Gasto, se deberá introducir el código de la Unidad a la que correspondan los datos presupuestarios.

 En primer lugar es conveniente introducir los datos correspondientes a las partidas de ingresos, sin especificar si la partida es o no finalista. Este dato se conectará desde la partida de Gastos.

En la pantalla se visualizan las partidas existentes en el ejercicio anterior con los importes correspondientes. -La distribución de los créditos en partidas, en un presupuesto por objetivos, se debe ajustar a la consecución de dicho objetivo.

<span id="page-5-0"></span>Grabar : pulsar F10 o el icono

m

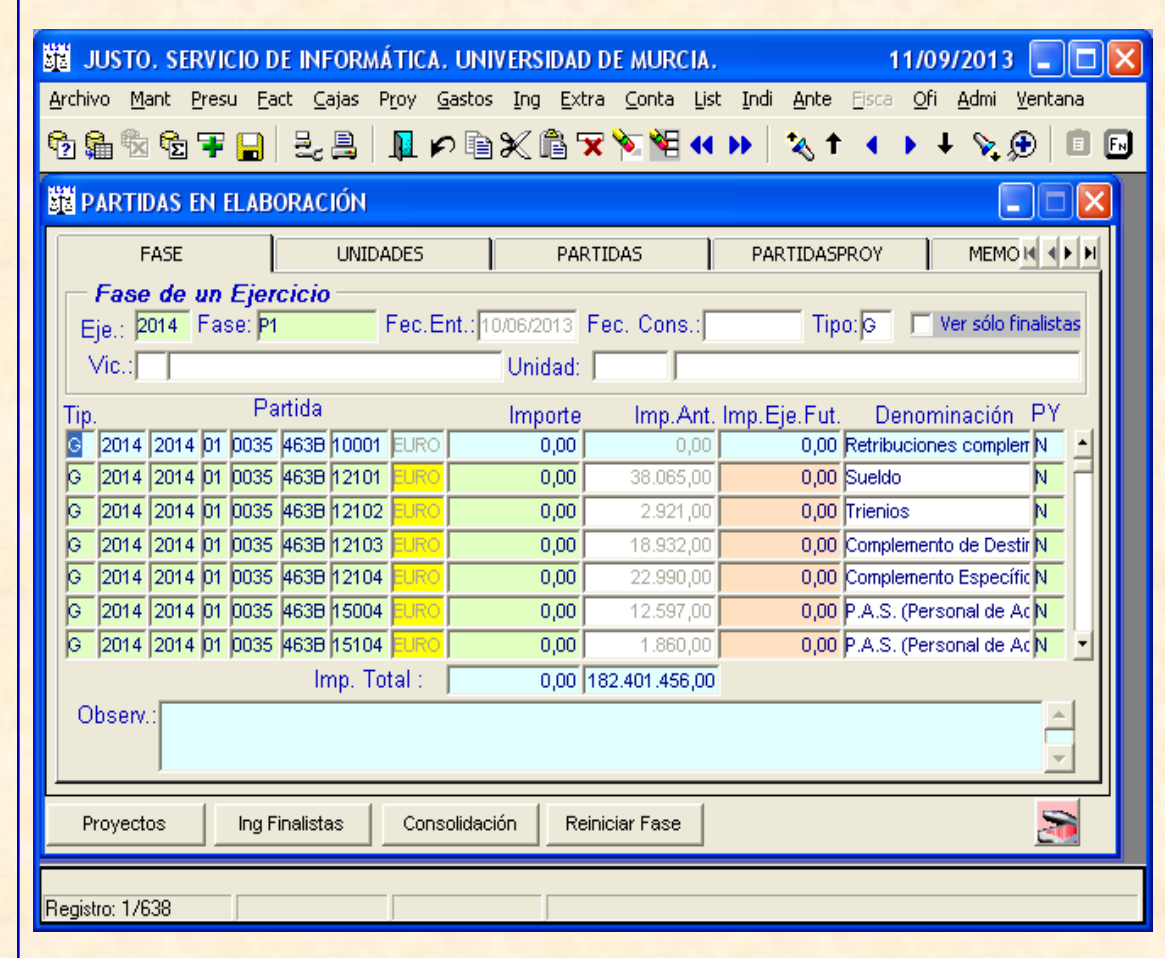

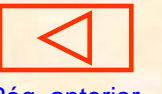

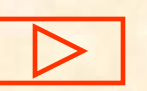

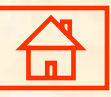

## **Partidas presupuestadas. Introducción de importes (II)**

## Datos del campo **Partidas Tip.** (Ingresos) **I** (Gastos) **G Imp.Eje.Fut Denominación PY**: Tipo de partida  **S** (la partida es exclusiva de Proyectos)  **N** (la partida no se desglosa en Proyectos)  **X** (la partida es mixta) **Imp. Total: aparece la suma** total de todos los importes que se han introducidos en las partidas. *Campo a rellenar por la Unidad Orgánica, cuando se trate de justificación de alta de*

**Partida**

**Importe**

**Imp.Ant**

**Observ.:**

*nuevas partidas o variaciones significativas, así como cuando cambie el subconcepto respecto de ejercicios anteriores. Indicar quien introduce la información y fecha.*

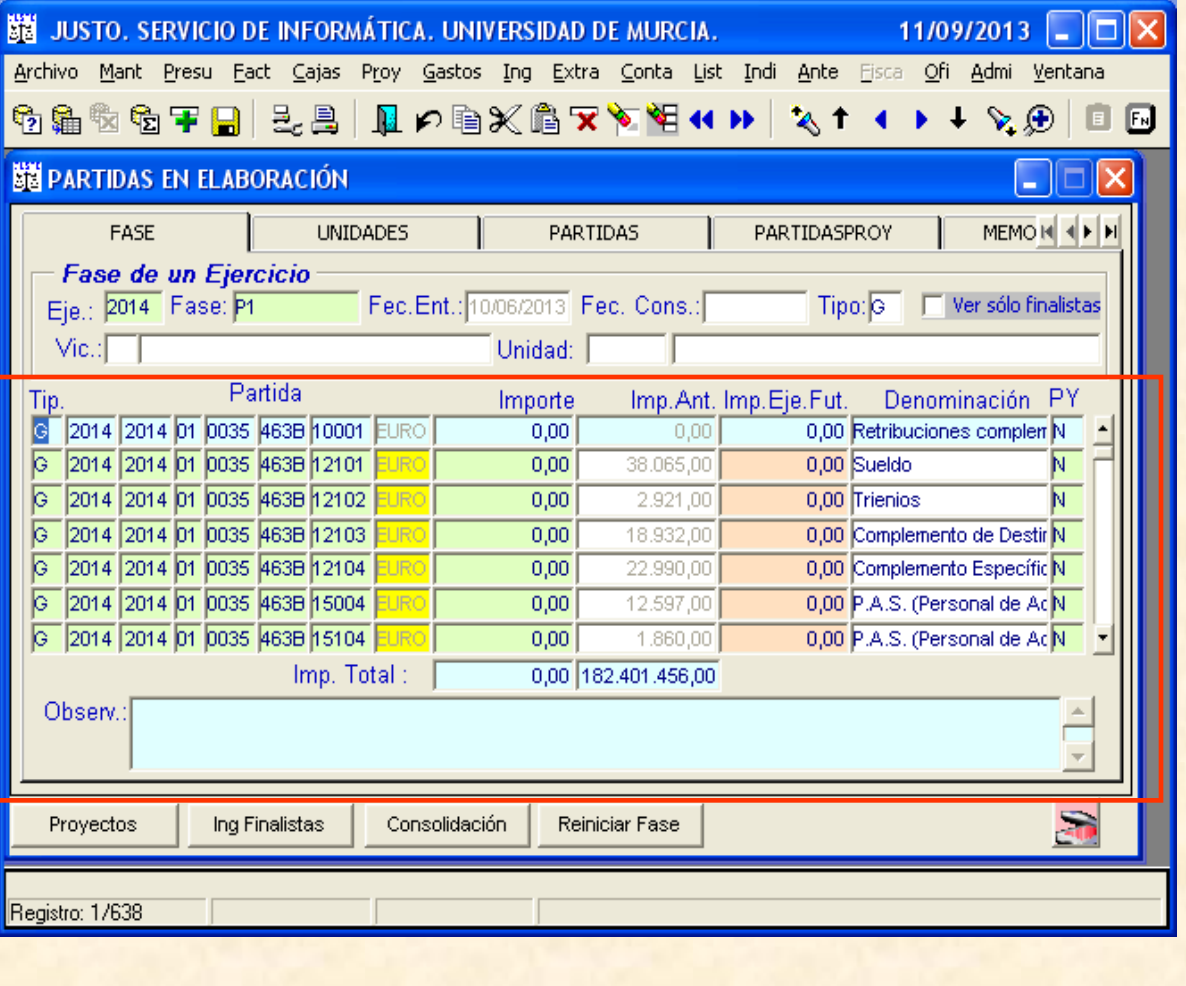

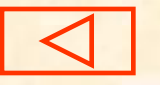

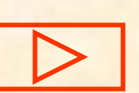

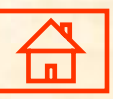

## **Partidas presupuestadas. Importe Ejercicios Futuros**

- **La columna "Imp.Eje.Fut",** Importe de Ejercicios Futuros, nos muestra la información relativa a los importes de documentos ya existentes, creados en ejercicios anteriores y que han sido autorizado mediante "Gasto Plurianual" por el Órgano correspondiente, según las instrucciones de régimen económicopresupuestario.
- <span id="page-7-0"></span> La columna "Importe" siempre tiene que ser >= a la columna "Imp.Eje.Fut."

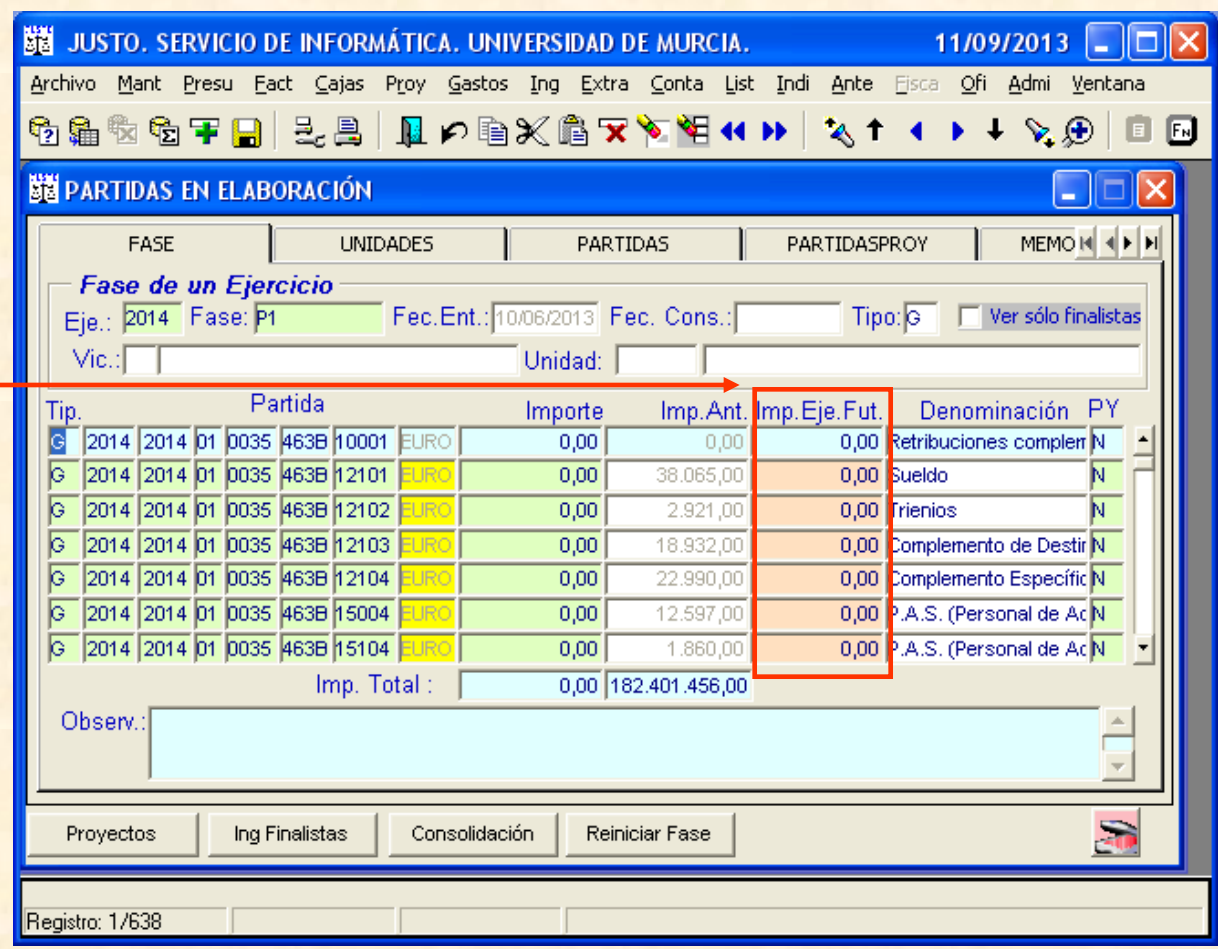

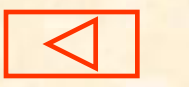

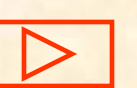

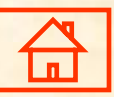

### **Baja de partidas presupuestadas que no se incluyen en el ejercicio a presupuestar**

JUSTO, SERVICIO DE INFORMÁTICA, UNIVERSIDAD DE MURCIA. 27/06/2003 пı Archivo Mant Presu Fact Cajas Proy Gastos Ing Extra Conta List Indi Ante Fisca Ofi Admi Ventana 6866FBBBBDXGX`\$¥HH}\\1+\\@ FE  $\blacksquare$  **Para dar de baja una partida**  hay que situarse en la línea a eliminar, **BAJA**  $x$ a continuación ir al icono *"eliminar registro",* ¿CONFIRMAR BAJA? aparecerá en la pantalla el mensaje  $No$  para confirmar la baja de partida  $Si$ **Grabar** . Pulsar F10 o pinchar en icono

<span id="page-8-0"></span>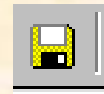

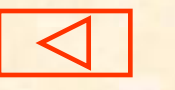

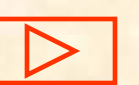

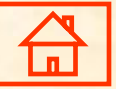

## **Alta de nuevas partidas**

JUSTO, SERVICIO DE INFORMÁTICA, UNIVERSIDAD DE MURCIA. 27/06/2003 Archivo Mant Presu Fact Cajas Proy Gastos Ing Extra Conta List Indi Ante Fisca Ofi Admi Ventana 6å66FBBBDDDXAY\4+}\\+\Q@B F

- **Para insertar una nueva partida** ir al icono *"insertar registro"* y aparece en la pantalla una nueva línea de partida en blanco
- Se puede introducir directamente la partidas en las diversas celdillas o seleccionar el icono *"lista de valores" ,* aparecerán todas las posibles partidas con su denominación, **elegir la aplicación presupuestaria correcta**.
- **Introducir el importe correspondiente del ejercicio a presupuestar.**
- <span id="page-9-0"></span>**Grabar** . Pulsar F10 o pulsar el icono

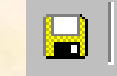

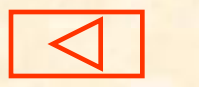

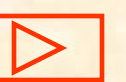

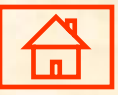

## **Alta de nuevas partidas. Gastos Cap. I, II y III**

- **Las partidas del estado** de gastos de los capítulos I, II y III, están tipificadas (tienen la misma denominación, independientemente de la Unidad Orgánica a la que se encuentren asociadas) a nivel de subconcepto.
- Para dar de alta una partida de este tipo, solo es necesario que se indiquen los datos que la forman.
- Se indicará el importe.
- La denominación de la partida será la que tenga ya tipificada.
- <span id="page-10-0"></span>**Se indicará si la partida** se desglosa en proyecto, mediante los términos (S, N ó X"

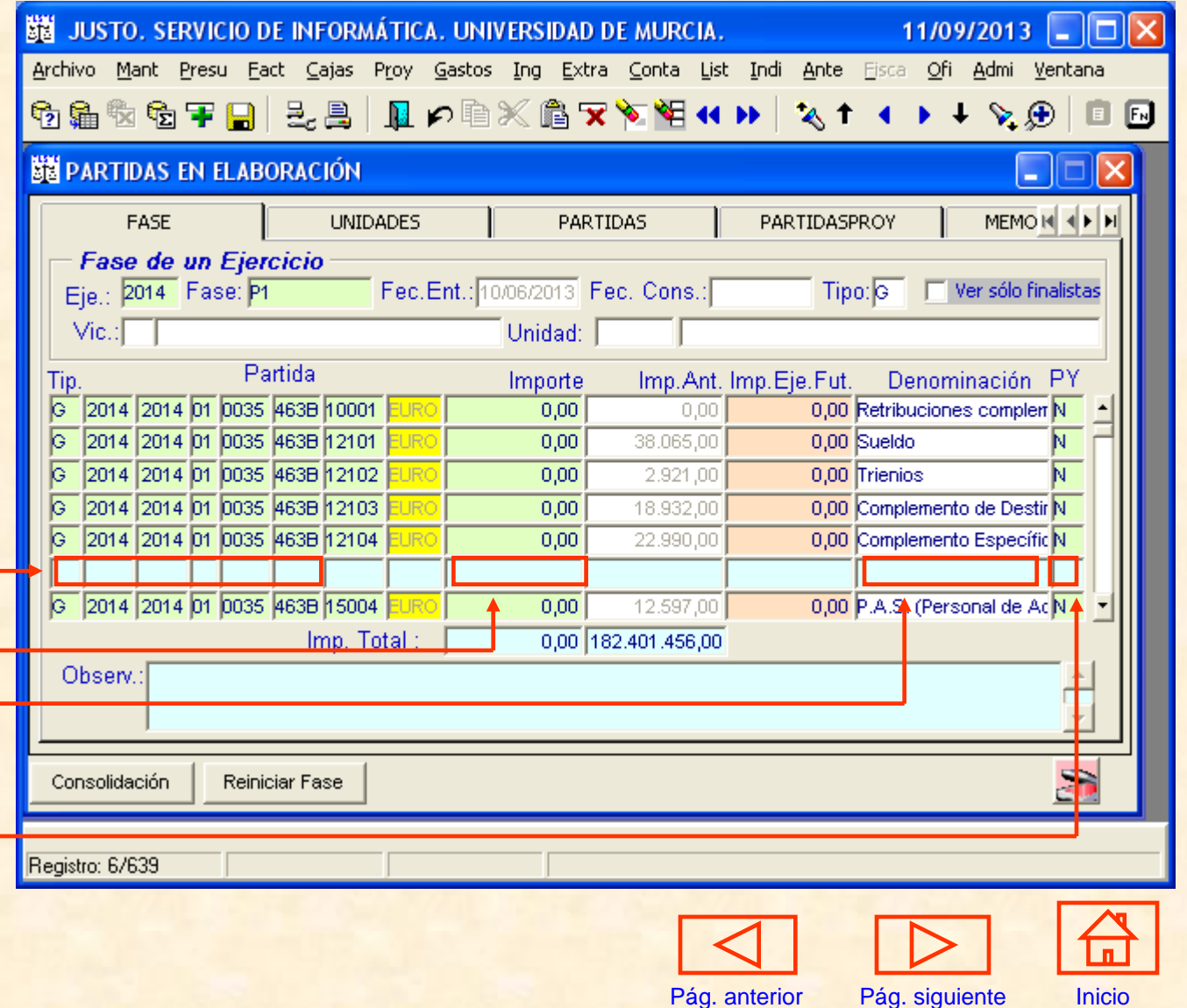

## **Alta de nuevas partidas. Gastos NO Cap. I, II y III**

- Las partidas del estado de gastos que no pertenecen a los capítulos I, II y III, no están tipificadas (tienen distinta denominación, según la Unidad Orgánica a la que se encuentren asociadas) a nivel de Concepto.
- **Para dar de alta una partida de este** tipo es necesario previamente crear la partida no tipificada.
- En la pantalla PRES070G insertar un nuevo registro indicando, Vicerrectorado, Unidad Orgánica, Programa y Económica, así como su denominación.
- Grabar el alta de la partida.
- <span id="page-11-0"></span>**Continuar en la pantalla PRES280G** indicando el subconcepto económico de nueva elaboración.

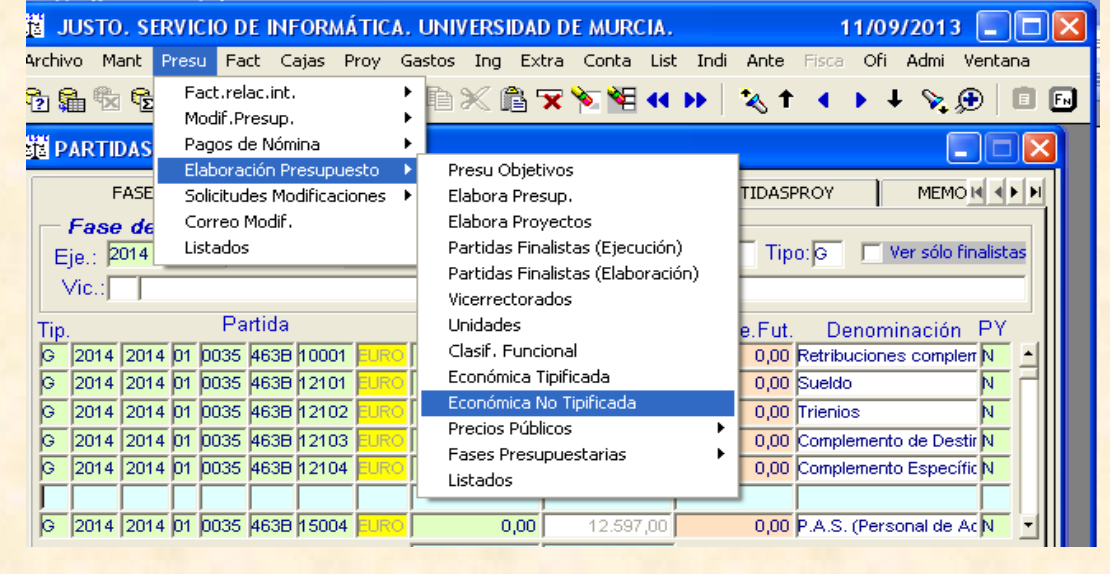

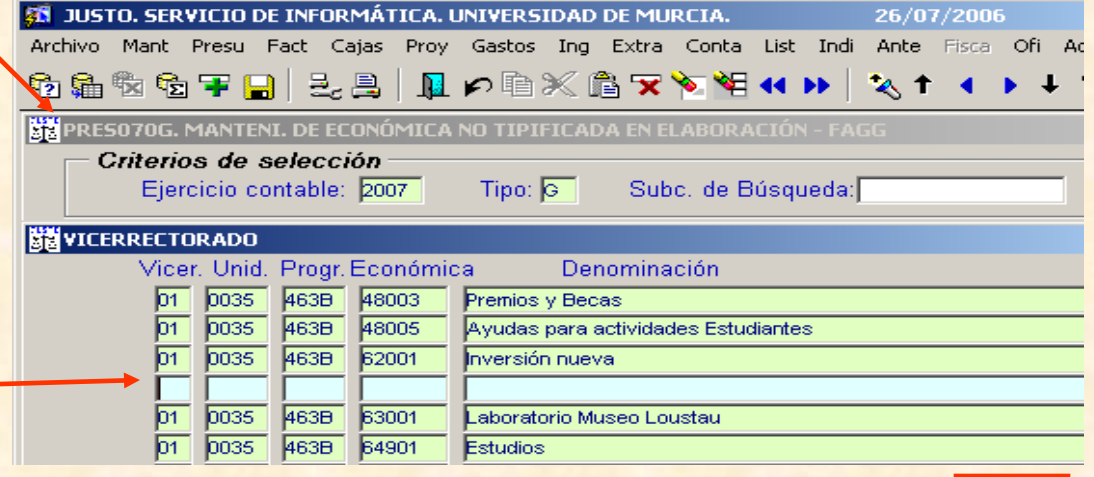

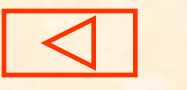

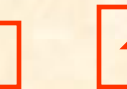

## **Alta de nuevas partidas. Ingresos**

- Las partidas del estado de ingresos, están tipificadas (tienen la misma denominación, independientemente de la Unidad Orgánica a la que se encuentren asociadas) a nivel de subconcepto.
- Para dar de alta una partida de este tipo, solo es necesario que se indiquen los datos que la forman, incluida la clasificación económica, una vez que se ha insertado un nuevo registro en la pantalla de introducción de datos.
- La denominación de la partida será la que tenga ya tipificada.
- <span id="page-12-0"></span> De no existir el subconcepto económico, deberá solicitarse el alta a la Sección de Ingresos. La carta de subconceptos económicos, se encuentran en: Presu/ Elaboración Presupuesto/ Económica Tipificada, "I" Ingresos.

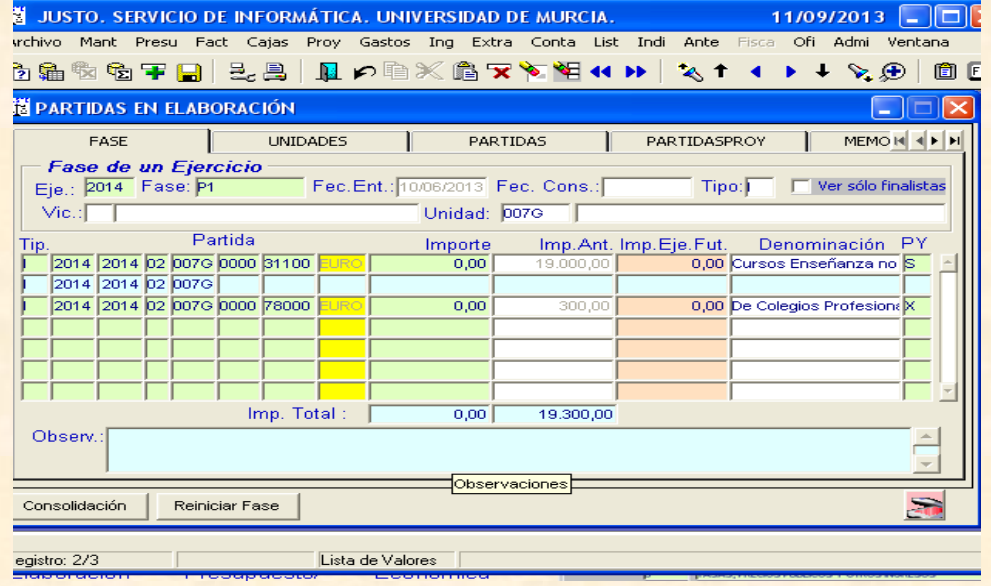

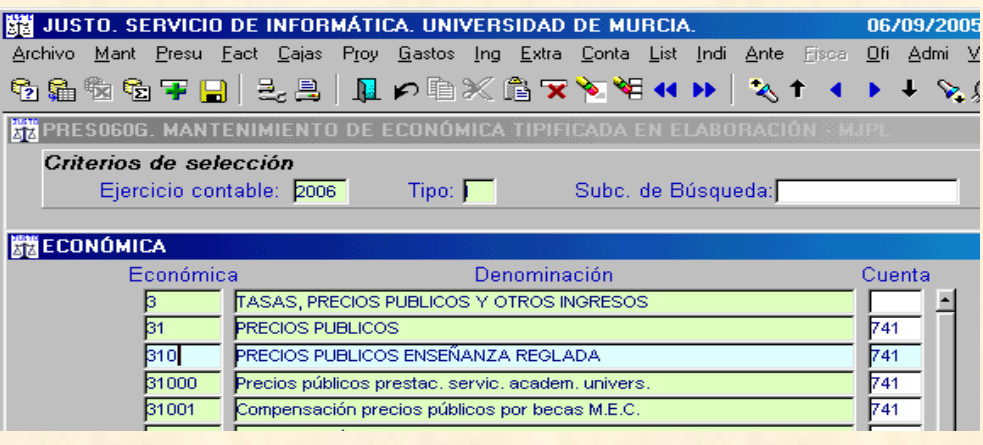

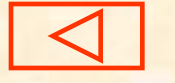

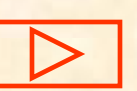

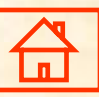

# **PROYECTOS**

### Partidas con proyectos :

 Posicionar el cursor en la partida con el campo PY = S, a continuación pulsar el botón Proyectos nos lleva a la siguiente pantalla:

Si el proyecto existe:

- "**J"** (Proyecto en eJecución)
- Nº Proyecto Justo
- Año a presupuestar,
- "L" ó "N" según sea el proyecto Limitativo o No limitativo. Importe de la anualidad

A continuación pulsaremos la tecla de Av Pág y nos lleva a una pantalla nueva donde podemos introducir o modificar los datos propios del proyecto, tales como DNI del responsable, fecha de inicio-fin, denominación de la actividad, previsión de ingresos y gastos.

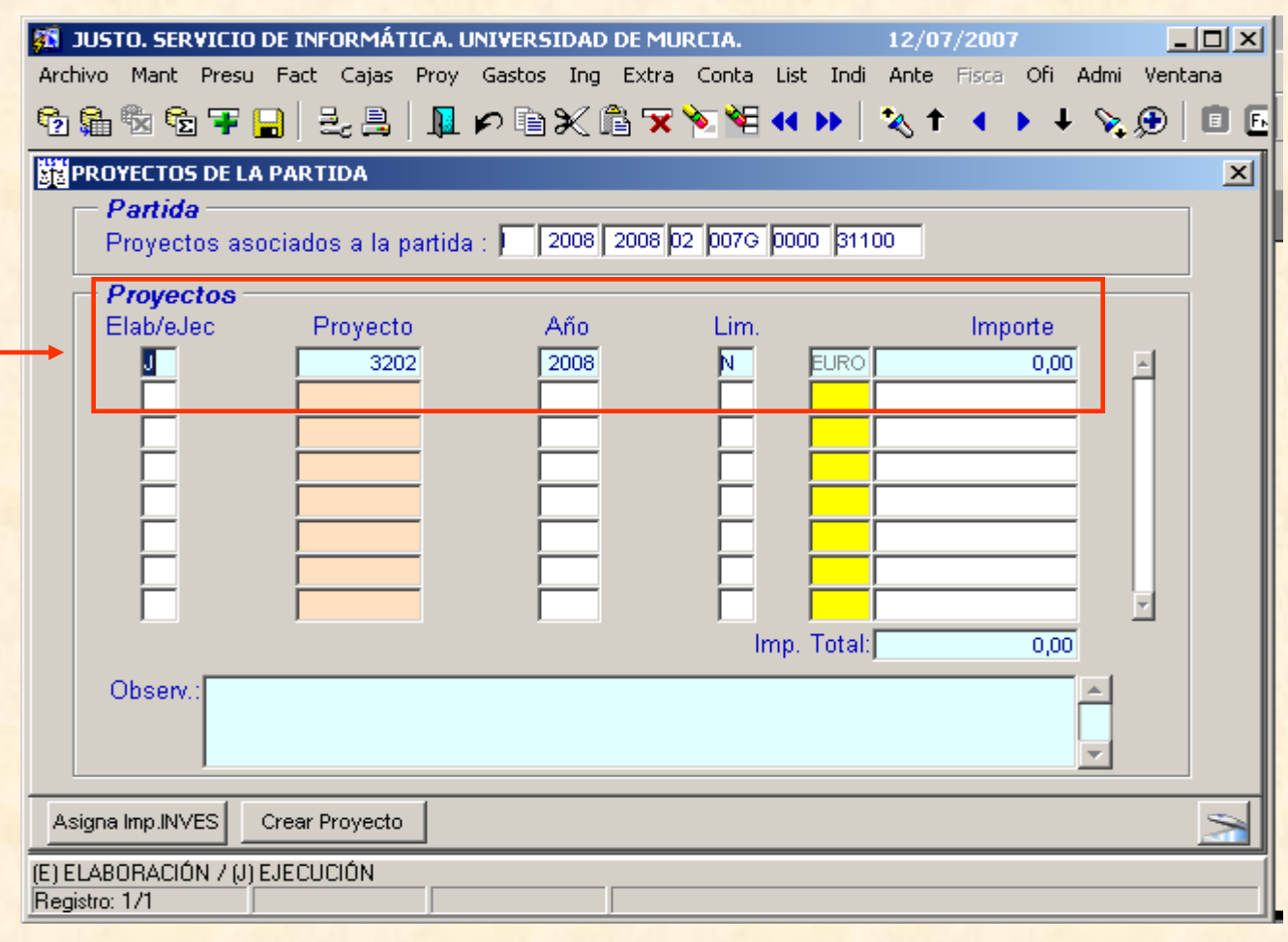

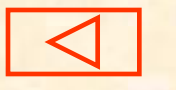

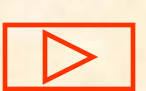

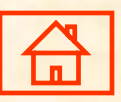

## **Proyectos en ejecución "J" (Proyectos existentes) (I)**

Proyectos Limitativos (L): consumen los créditos de su propio proyecto. Proyectos No Limitativos (N): consumen créditos del Vinculante de la partida.

•Cambiaríamos la fecha fin del proyecto.

<span id="page-14-0"></span>•Pulsando Av Pág, nos posicionamos en Anualidades, y en las columnas "Previs. Gastos" y "Previs. Ingresos", podremos introducir los importes.

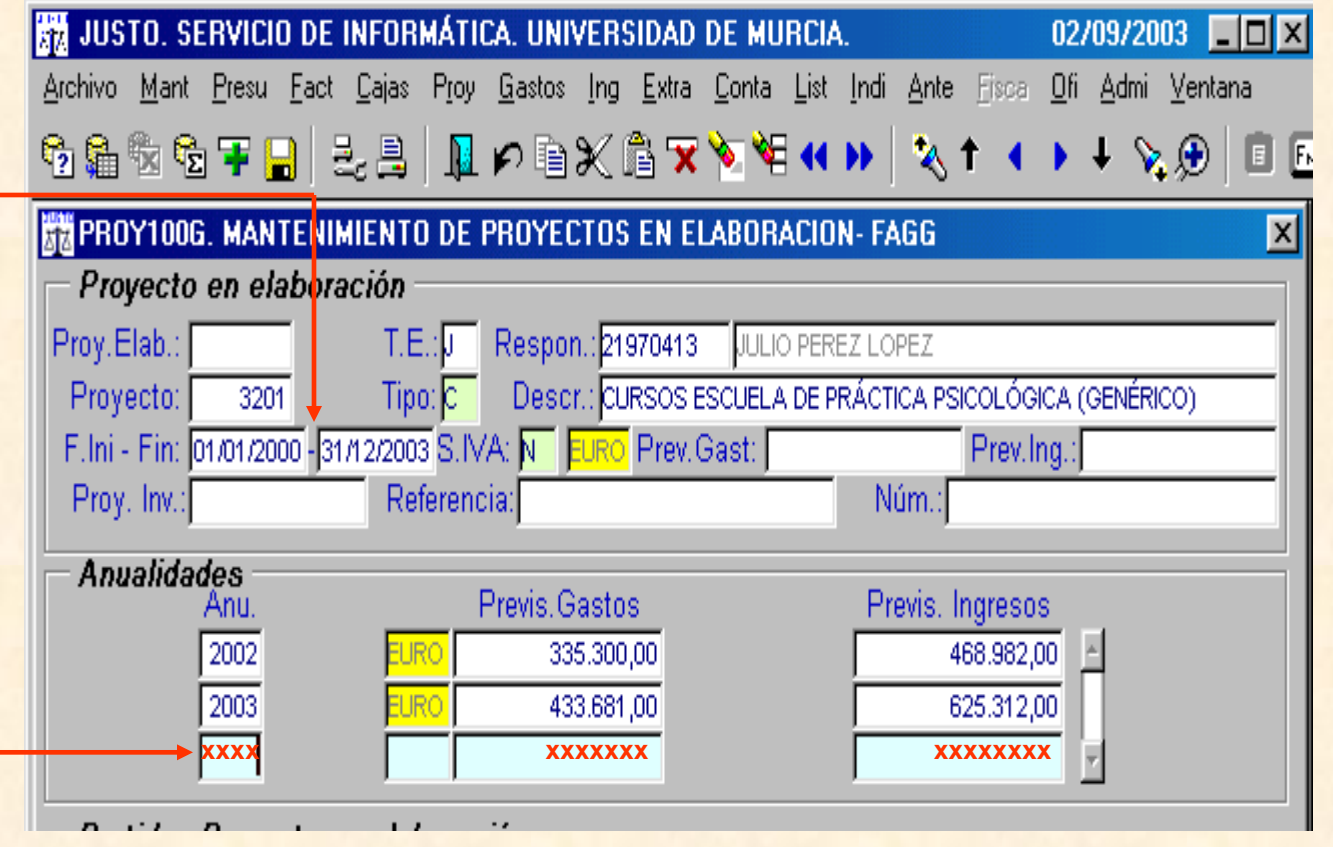

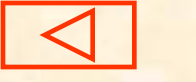

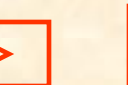

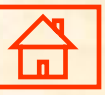

## **Proyectos en ejecución "J" (Proyectos existentes) (II)**

<span id="page-15-0"></span>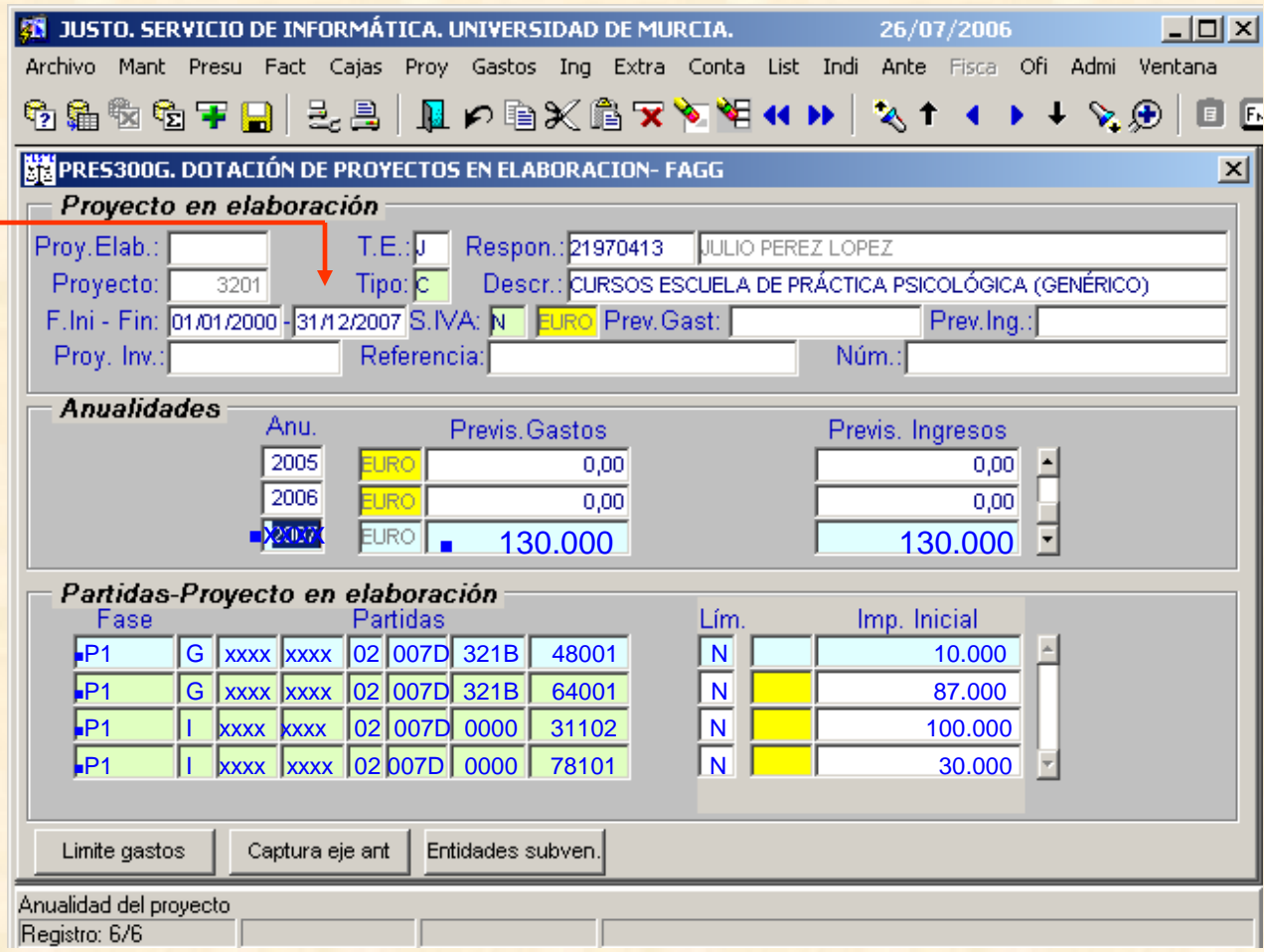

I: Partidas de Ingresos G: Partidas de Gastos

Cuando el Proyecto es No Limitativo (N) y hay varios proyectos asociados a la misma partida, el sumatorio del "Imp.Inicial" por partidas tendrá que indicarse en la pantalla general de introducción de datos.

Si el Proyecto es Limitativo (L) el sumatorio de todos los proyectos asociados a una misma partida se hace de forma automática.

En Ingresos la partida siempre será No Limitativa

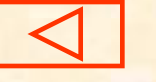

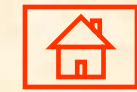

## **Distribución económica**

### **Ingresos procedentes de inscripciones y subvenciones**

### Ejemplo:

 La Escuela de Práctica XXXXXXXXXXXX, tiene previsto, recaudar por diversos cursos a lo largo del Ejercicio, la cantidad de 100.000 euros por inscripciones y 30.000 en Subvenciones.

Distribución económica:

**Capítulo 4** (Becas): ≥10% total Ingresos inscripciones

Subconcepto 480.**XX**, 10.000.- euros

**Infraestructura** Cursos ó Canon Universitario: 10% del resto inscripciones y subvenciones (90.000 + 30.000)

 $(90.000 + 30.000)$  x  $10\% = (9.000 + 3.000)$  12.000 euros

 **Infraestructura Cursos ó Canon Gestión Estudios Propios: 5% del mismo importe que para el Canon Universitario (90.000 +30.000)**

(90.000 +30.000) x 5%= (4.500 +1.500) 6.000 euros

 **Capítulo 2** (Fungible)

Subconcepto 220.00, 5.000 euros

Subconcepto 220.01, 3.000 euros

Subconcepto 221.06, 2.000 euros

Total…. 10.000 euros

 **Capítulo 6** (Inmovilizado. Cursos): ((Total Ingresos (100.000+30.000)) – (Cap. 4 (10.000)) - (Infraestructura Cursos y Subvenciones (9.000+3.000)) – Canón Gestión Estudios Propios (4.500+1.500) - ((Cap. 2 (10.000))= Cap. 6

<span id="page-16-0"></span>Subconcepto 640.01, 92.000 euros

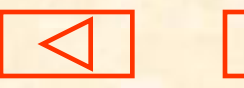

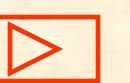

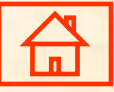

## **Distribución económica Ingresos procedentes de inscripciones y subvenciones EJEMPLO**

<span id="page-17-0"></span>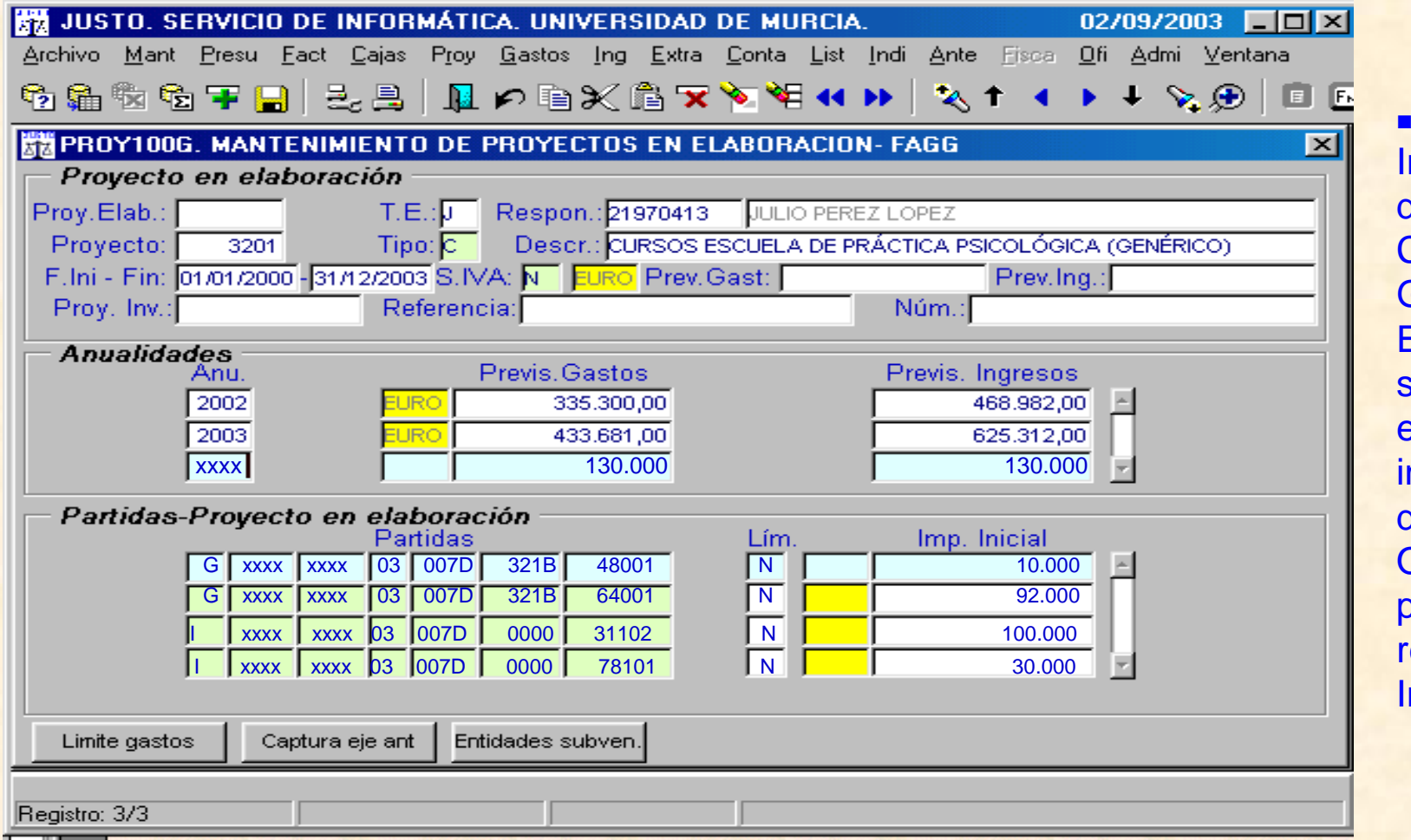

La partida de nfraestructura de Cursos y el Canón de Gestión de Estudios Propios se presupuestan en partidas ndependientes de la Unidad Orgánica para **posteriormente** realizar Relación nterna.

![](_page_17_Picture_3.jpeg)

![](_page_17_Picture_4.jpeg)

## **Proyectos en elaboración "E" (Alta Proyectos de nueva creación) (I)**

 Cuando el proyecto sea de nueva creación, (Elaboración) escribiremos "E" en la columna Elab/eJec.

 A continuación seleccionar el icono insertar registro

 En la siguiente pantalla le indicaremos "Crear nuevo proyecto en Elaboración" y pulsaremos Aceptar.

<span id="page-18-0"></span> Nos abrirá una nueva pantalla donde introduciremos los datos propios del proyecto.

![](_page_18_Picture_128.jpeg)

![](_page_18_Picture_6.jpeg)

![](_page_18_Picture_7.jpeg)

## **Proyectos en elaboración "E" (Alta Proyectos de nueva creación) (II)**

### **Datos del Proyecto:**

<span id="page-19-0"></span>![](_page_19_Figure_2.jpeg)

# **Proyectos/Partidas finalistas (I)**

### **NORMATIVA**

 Artículo 106.- Ayudas y subvenciones otorgadas a la Universidad de Murcia de las Instrucciones de régimen económico-presupuestario.

 Artículo 21.- Adecuación en los créditos financiados con ingresos finalistas de las Normas de Ejecución del Presupuesto 2013.

<span id="page-20-0"></span>Resolución R-52/2012 de 8 de febrero de la Universidad de Murcia por la que se establece las partidas que tienen la consideración de finalistas.

![](_page_20_Picture_5.jpeg)

![](_page_20_Picture_6.jpeg)

![](_page_20_Picture_7.jpeg)

# **Proyectos/Partidas finalistas (II)**

 Cuando la UM reciba un ingreso para realizar una actividad y que esta tenga que justificar los gastos realizados, podemos considerar que hablamos de un crédito afectado o finalista.

 Para realizar la asociación entre la partida de ingresos y gastos, debemos pulsar el botón "Ing Finalistas" que figura en la pantalla general de introducción de datos.

<span id="page-21-0"></span> Botón para realizar una asociación finalista entre partidas de ingresos y gastos.

![](_page_21_Picture_175.jpeg)

![](_page_21_Picture_5.jpeg)

![](_page_21_Picture_6.jpeg)

![](_page_21_Picture_7.jpeg)

# **Proyectos/Partidas finalistas (III)**

**Journal vez hemos pulsado** el botón "Ing Finalistas", nos aparece el siguiente mensaje.

 Tras pulsar "Aceptar", podremos realizar la asociación entre partidas/proyectos de ingresos y gastos, si quisiéramos anularla, pulsaremos el "aspa roja" que figura en el mensaje.

<span id="page-22-0"></span>No se deberá establecer una asociación donde **sólo** aparezcan partidas en Origen o en Destino.

![](_page_22_Picture_4.jpeg)

![](_page_22_Picture_5.jpeg)

![](_page_22_Picture_6.jpeg)

![](_page_22_Picture_7.jpeg)

# **Proyectos/Partidas finalistas (IV)**

 Una vez hemos pulsado el botón "Ing Finalistas", nos aparece la pantalla PRES230G

Tras pulsar "Aceptar", podremos realizar la asociación entre partidas/proyectos de ingresos y gastos.

Los campos que deben tener contenido son:

Partida completa

- ■Proyecto (si lo tuviera)
- "**E**"laboración/e"**J**"ecución. ■Importe

 Con la tecla AvPág ó RePág, pasaremos de la partida de ingresos a la de gastos o viceversa.

<span id="page-23-0"></span> Para grabar la información, pulsaremos F10 o el icono

![](_page_23_Picture_9.jpeg)

![](_page_23_Picture_10.jpeg)

![](_page_23_Picture_11.jpeg)

![](_page_23_Picture_12.jpeg)

# **Proyectos/Partidas finalistas (V)**

 Para anular una asociación de partidas finalistas de ingresos y gastos, procederemos a:

 Si la información no está grabada, pulsaremos el aspa roja o el icono que figura en el menú.

Si la información ya está grabada, nos posicionamos en el campo "Nº Relación" y pulsamos la tecla "Supr" o el icono del menú. $\overline{\mathbf{x}}$ 

<span id="page-24-0"></span>Si queremos eliminar una línea y que permanezca el "Nº de Relación" nos posicionamos en esa línea (ingresos o gastos) y pulsamos el icono del menú  $\bar{x}$ después pulsaremos F10 para grabar o el icono **D** 

![](_page_24_Figure_5.jpeg)

![](_page_24_Picture_6.jpeg)

![](_page_24_Picture_7.jpeg)

![](_page_24_Picture_8.jpeg)

# **INFORMACIÓN DE INTERÉS.- Partidas de Ingresos**

### CAPÍTULO III.-**Tasas, precios públicos y otros ingresos**

 Estimación de ingresos por "tasas" o "precios públicos" que se derivan de los servicios que gestiona la Unidad, conforme a lo establecido en la Resolución 524/2013 de Elaboración del Presupuesto de 2014.

### CAPÍTULO IV y VII.- **Transferencias corrientes y Transferencias de Capital**

- Estimación de ingresos derivados de "Subvenciones finalistas" (créditos afectados) que la Unidad pueda percibir para potenciar servicios de la misma, o para que esta sirva de "mediadora" entre la Entidad que las concede y los beneficiarios finales.
- Solo se recogerán las subvenciones específicas destinadas a la Unidad Orgánica.
- Se debe indicar y enviar copia a la Sección de Presupuestos y U.G. de la Orden de subvención o Convenio, debidamente firmado, en que se fundamentan los ingresos.

### CAPÍTULO V.- **Ingresos Patrimoniales**

 Ingresos procedentes de rentas de la propiedad o patrimonio y los derivados de actividades realizadas en régimen de derecho privado.

### CAPÍTULO VIII.- **Activos Financieros**

 Recoge los ingresos procedentes de enajenación de activos financieros, así como los ingresos procedentes de reintegros de préstamos concedidos y de reintegros de depósitos y fianzas constituidos.

### CAPÍTULO IX.- **Pasivos Financieros**

<span id="page-25-0"></span>Ingresos obtenidos procedentes de la emisión de deuda y la obtención de préstamos, depósitos y fianzas.

![](_page_25_Picture_13.jpeg)

![](_page_25_Picture_14.jpeg)

![](_page_25_Picture_15.jpeg)

# **INFORMACIÓN DE INTERÉS.- Partidas de Gastos**

 El límite del estado de gastos queda establecido por la previsión de ingresos propios de la Unidad Orgánica, incrementados con la financiación de la Universidad en el ejercicio 2012 (diferencia entre gastos e ingresos iniciales del ejercicio 2012 autorizados por el Consejo Social).

#### CAPÍTULO I .- **Gastos de Personal.** *concepto 120.06*

 Sólo para incluir el complemento específico por cargo académico en las Escuelas, Institutos o Centros de Estudios que así lo tengan establecido**.**

#### CAPÍTULO II.- **Gastos en bienes corrientes y servicios**

Previsiones de gasto en bienes corrientes y servicios.

#### CAPÍTULO III.- **Gastos Financieros**

Previsiones del conjunto de créditos para atender los gastos financieros de carácter corriente.

#### CAPÍTULO IV.- **Transferencias Corrientes**

Previsiones del conjunto de gasto necesario para llevar a cabo la actividad "subvencionada" que pueda tener la Unidad.

#### CAPÍTULO VI.- **Inversiones Reales**

 Previsiones del conjunto de gasto necesario para llevar a cabo la actividad "inversora" que puedan tener los Servicios que se engloban dentro de la Unidad.

### CAPÍTULO VII.- **Transferencias de Capital**

 Créditos destinados a los pagos, condicionados o no, efectuados sin contrapartida directa por parte de la entidad receptora, los cuales destinan estos fondos a financiar operaciones de capital.

#### CAPÍTULO VIII.- **Activos financieros**

 Comprende los créditos destinados a la adquisición de títulos de valores, anotaciones en cuenta, contratos de préstamo o cualquier otro documento que inicialmente los reconozca, así como los destinados a la constitución de depósitos y fianzas.

### CAPÍTULO IX.- **Pasivos financieros**

<span id="page-26-0"></span>Créditos destinados a atender amortizaciones de capital o devolución de depósitos y fianzas.

![](_page_26_Picture_18.jpeg)

![](_page_26_Picture_19.jpeg)

![](_page_26_Picture_20.jpeg)

# **INFORMACIÓN DE INTERÉS.- Fichas**

 Para realizar un cambio, deberá rellenar una de las fichas que se detallan más abajo, además la anexará en la partida afectada.

Cuando el cambio sea, la creación de una partida nueva deberá enviarla mediante correo e-mail al Área de Gestión Económica (Sección de Presupuestos y Unidades de Gasto, a la dirección [Secpresupuestos@um.es\)](mailto:Secpresupuestos@um.es).

Para consultar las fichas (F1 a F6) que se encuentran en formato excel debe pulsar: [Consulta](../../FICHAS/Fichas-presupuesto.xls) [de](../../FICHAS/Fichas-presupuesto.xls) [Fichas](../../FICHAS/Fichas-presupuesto.xls).

Para consultar la ficha Presupuesto de Tesorería (Cobros y Pagos), debe pulsar: [Presupuesto](../../FICHAS/Ficha%20de%20Tesoreria.xls) [de](../../FICHAS/Ficha%20de%20Tesoreria.xls) [Tesorería.](../../FICHAS/Ficha%20de%20Tesoreria.xls)

Las fichas para realizar cambios en el Módulo de elaboración del Presupuesto 2014 son las siguientes:

- ■F1. Estructura Orgánica y Funcional
- ■F2. Cambio de Imputación de Gastos
- F3. Creación de Subconceptos Económicos
- ■F4. Memoria explicativa de la Unidad
- F5. Texto para las Normas de Ejecución.
- ■F6. Alta Proyectos
- <span id="page-27-0"></span>Presupuesto de Tesorería (Cobros y Pagos)

![](_page_27_Picture_13.jpeg)

![](_page_27_Picture_14.jpeg)

![](_page_27_Picture_15.jpeg)